**Guide d'utilisation PRESTAGES Ver 1.0.0 Edition 2023 Par Khalid ELJAHED ejksoft@gmail.com**

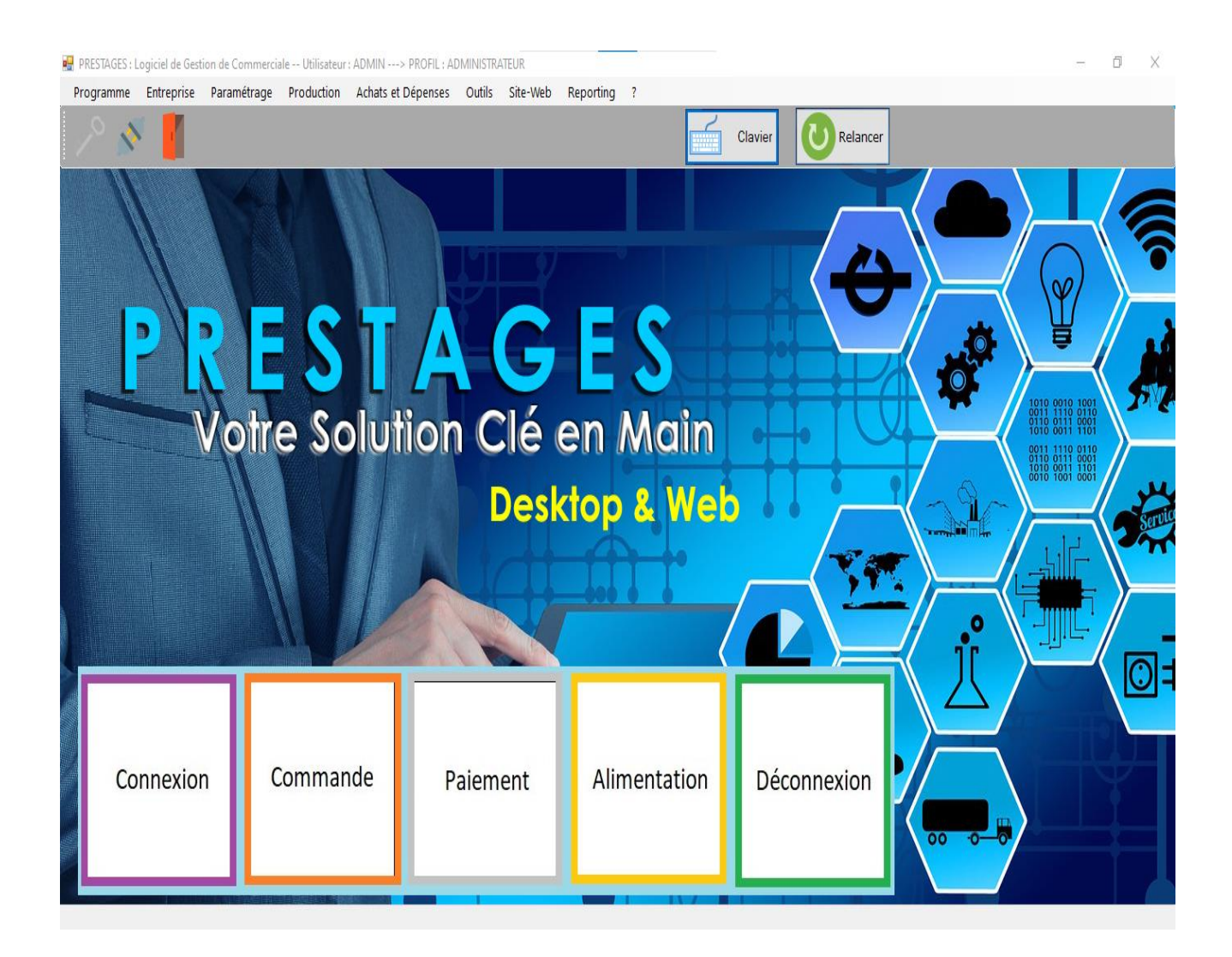

# Table des matières

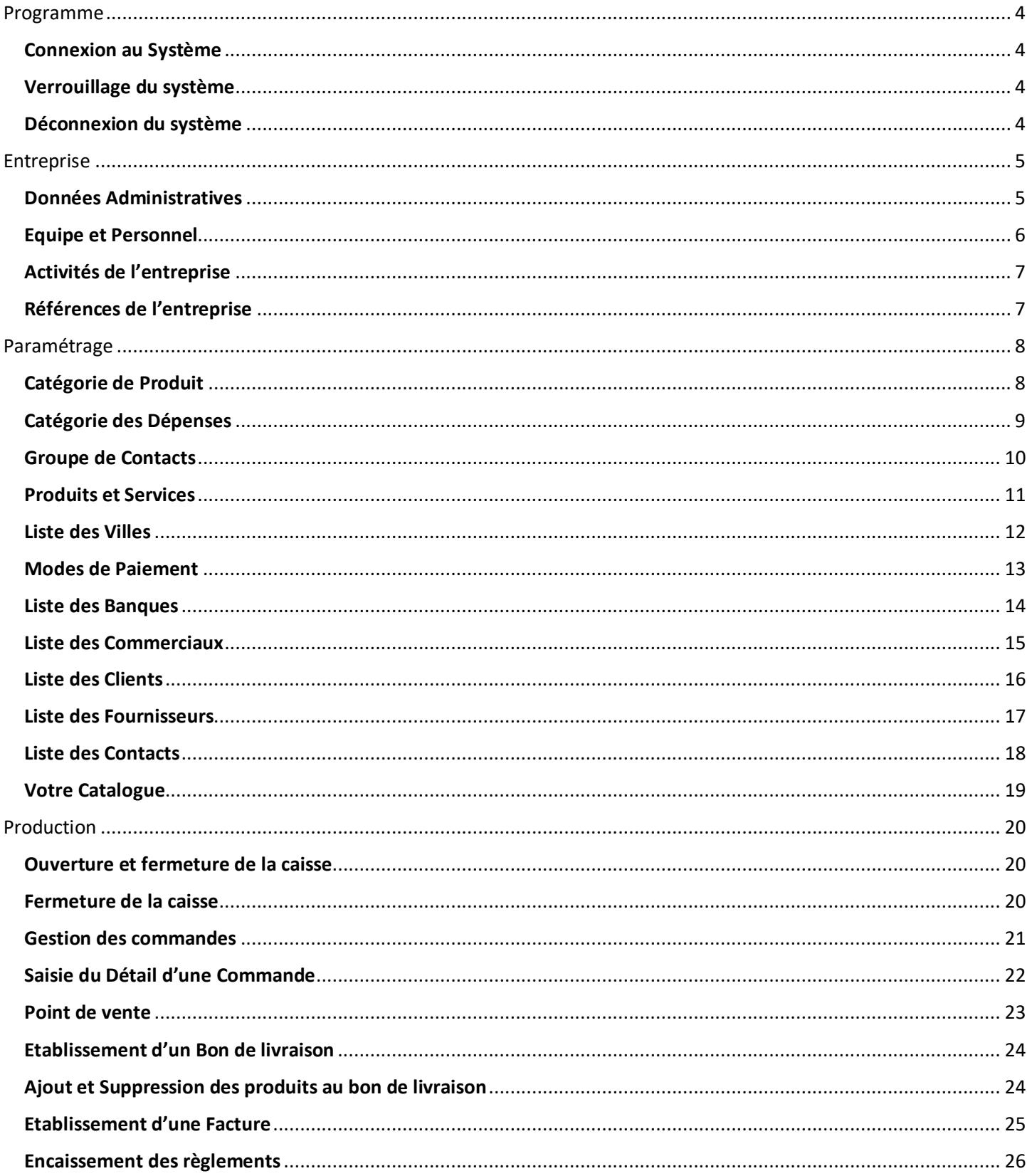

![](_page_2_Picture_4.jpeg)

# <span id="page-3-1"></span><span id="page-3-0"></span>Programme Connexion au Système

![](_page_3_Picture_109.jpeg)

- Cliquer sur le menu Programme
- Puis sur *Connexion*
- Saisir :
	- o Le code système de l'utilisateur
	- o Le nom
	- o Le mot de passe
- Saisir le Passe Mensuel que vous récupérer auprès de l'éditeur
- Cliquer sur *Connexion*

# <span id="page-3-2"></span>Verrouillage du système

![](_page_3_Picture_11.jpeg)

- Cliquer sur le menu Programme
- Puis sur *Ecran de veille*
- Pour le déverrouillage, saisir le code du verrou puis taper Entrée

# <span id="page-3-3"></span>Déconnexion du système

- Cliquer sur le menu Programme
- Puis sur *Déconnexion*

# <span id="page-4-0"></span>Entreprise

# <span id="page-4-1"></span>Données Administratives

![](_page_4_Picture_95.jpeg)

- Cliquer sur le menu Entreprise
- Puis sur *Données Administratives*
- Saisir :
	- o Raison sociale
	- o Description succincte de l'entreprise
	- o Numéros ICE, IF, Patente, …
	- o Téléphones et Fax
	- o Adresse de domiciliation
	- o Adresse Email
	- o Devise
	- o Taux TVA
	- o Présentation générale de l'entreprise
- Cliquer sur *Modifier*

# <span id="page-5-0"></span>Equipe et Personnel

![](_page_5_Picture_91.jpeg)

- Cliquer sur le menu Entreprise
- Puis sur *Equipe et Personnel*
- Saisir :
	- o Nom et Prénom
	- o Fonction dans l'entreprise
	- o Photo
	- o CV
	- o Réseaux sociaux
- Pour ajouter une nouvelle personne cliquer sur *Ajouter*
- Pour la modification, choisir une ligne à partir de la liste, apporter les modifications nécessaires puis cliquer sur *Modifier*
- Pour la suppression, choisir une ligne à partir de la liste, puis cliquer sur *Supprimer* et confirmer l'opération

# <span id="page-6-0"></span>Activités de l'entreprise

![](_page_6_Picture_78.jpeg)

- Cliquer sur le menu Entreprise
- Puis sur *Activités de l'Entreprise*
- Saisir :
	- o Libelle de l'activité
- Pour ajouter une nouvelle activité cliquer sur *Ajouter*
- Pour la modification, choisir une ligne à partir de la liste, apporter les modifications nécessaires puis cliquer sur *Modifier*
- Pour la suppression, choisir une ligne à partir de la liste, puis cliquer sur *Supprimer* et confirmer l'opération

# <span id="page-6-1"></span>Références de l'entreprise

![](_page_6_Picture_79.jpeg)

- Cliquer sur le menu Entreprise
- Puis sur *Nos Références*
- Saisir :
	- o Nom du client
	- o Libelle de la référence
	- o Document Référence
	- Pour ajouter une nouvelle référence cliquer sur *Ajouter*
- Pour la modification, choisir une ligne à partir de la liste, apporter les modifications nécessaires puis cliquer sur *Modifier*
- Pour la suppression, choisir une ligne à partir de la liste, puis cliquer sur *Supprimer* et confirmer l'opération

# <span id="page-7-0"></span>Paramétrage

# <span id="page-7-1"></span>Catégorie de Produit

![](_page_7_Picture_147.jpeg)

![](_page_7_Picture_148.jpeg)

- Cliquer sur le menu Paramétrage
- Puis sur *Catégorie de Produit*
- Saisir :
	- o Libelle Famille de produit
- Pour ajouter une nouvelle Famille cliquer sur *Ajouter*
- Pour la modification, choisir une ligne à partir de la liste, apporter les modifications nécessaires puis cliquer sur *Modifier*
- Pour la suppression, choisir une ligne à partir de la liste, puis cliquer sur *Supprimer* et confirmer l'opération

 $\times$ 

# <span id="page-8-0"></span>Catégorie des Dépenses

![](_page_8_Picture_65.jpeg)

- Cliquer sur le menu Paramétrage
- Puis sur *Catégorie des Dépenses*
- Saisir :
	- o Libelle catégorie dépense
- Pour ajouter une nouvelle Catégorie cliquer sur *Ajouter*
- Pour la modification, choisir une ligne à partir de la liste, apporter les modifications nécessaires puis cliquer sur *Modifier*
- Pour la suppression, choisir une ligne à partir de la liste, puis cliquer sur *Supprimer* et confirmer l'opération

## <span id="page-9-0"></span>Groupe de Contacts

![](_page_9_Picture_67.jpeg)

- Cliquer sur le menu Paramétrage
- Puis sur *Groupe de Contacts*
- Saisir :
	- o Libelle groupe
- Pour ajouter un nouveau Groupe cliquer sur *Ajouter*
- Pour la modification, choisir une ligne à partir de la liste, apporter les modifications nécessaires puis cliquer sur *Modifier*
- Pour la suppression, choisir une ligne à partir de la liste, puis cliquer sur *Supprimer* et confirmer l'opération

#### <span id="page-10-0"></span>Produits et Services

![](_page_10_Picture_170.jpeg)

- Cliquer sur le menu Paramétrage
- Puis sur *Produit et Service*
- Saisir:
	- o Nature du Produit (Article ou Prestation)
	- o Unité
	- o Code Barre du produit, vous pouvez le générer s'il n'existe pas
	- o Libelle Produit
	- o Libelle Complet
	- o Quantité en Stock
	- o Seuil de stockage
	- o Prix de vente
	- o Prix d'achat
	- o Taux Tva
	- o Famille ou Groupe du produit
	- o Image du produit
	- o Fiche Technique du produit
- Pour ajouter un nouveau produit cliquer sur *Ajouter*
- Pour la modification, choisir une ligne à partir de la liste, apporter les modifications nécessaires puis cliquer sur *Modifier*
- Pour la suppression, choisir une ligne à partir de la liste, puis cliquer sur *Supprimer* et confirmer l'opération
- Le bouton *Générer* permet de générer un nouveau code à barre
- Le bouton *Filtre par Famille* permet de lister les produits de la famille choisie à partir de la liste
- Le bouton *Générer FT* permet de générer une fiche technique sous format PDF du produit en cous d'utilisation.

# <span id="page-11-0"></span>Liste des Villes

![](_page_11_Picture_67.jpeg)

- Cliquer sur le menu Paramétrage
- Puis sur *Liste des Villes*
- Saisir :
	- o Libelle ville
- Pour ajouter une nouvelle ville cliquer sur *Ajouter*
- Pour la modification, choisir une ligne à partir de la liste, apporter les modifications nécessaires puis cliquer sur *Modifier*
- Pour la suppression, choisir une ligne à partir de la liste, puis cliquer sur *Supprimer* et confirmer l'opération

# <span id="page-12-0"></span>Modes de Paiement

![](_page_12_Picture_65.jpeg)

- Cliquer sur le menu Paramétrage
- Puis sur *Mode de Paiement*
- Saisir :
	- o Libelle mode
- Pour ajouter un nouveau Mode de paiement cliquer sur *Ajouter*
- Pour la modification, choisir une ligne à partir de la liste, apporter les modifications nécessaires puis cliquer sur *Modifier*
- Pour la suppression, choisir une ligne à partir de la liste, puis cliquer sur *Supprimer* et confirmer l'opération

# <span id="page-13-0"></span>Liste des Banques

![](_page_13_Picture_66.jpeg)

- Cliquer sur le menu Paramétrage
- Puis sur *Liste des Banques*
- Saisir :
	- o Libelle Banque
- Pour ajouter une nouvelle banque cliquer sur *Ajouter*
- Pour la modification, choisir une ligne à partir de la liste, apporter les modifications nécessaires puis cliquer sur *Modifier*
- Pour la suppression, choisir une ligne à partir de la liste, puis cliquer sur *Supprimer* et confirmer l'opération

# <span id="page-14-0"></span>Liste des Commerciaux

![](_page_14_Picture_81.jpeg)

- Cliquer sur le menu Paramétrage
- Puis sur *Gestion des Commerciaux*
- Saisir :
	- o Nom et Prénom
	- o Téléphone
	- o Taux de la commission
- Pour ajouter un nouveau Commercial cliquer sur *Ajouter*
- Pour la modification, choisir une ligne à partir de la liste, apporter les modifications nécessaires puis cliquer sur *Modifier*
- Pour la suppression, choisir une ligne à partir de la liste, puis cliquer sur *Supprimer* et confirmer l'opération

# <span id="page-15-0"></span>Liste des Clients

![](_page_15_Picture_115.jpeg)

- Cliquer sur le menu Paramétrage
- Puis sur *Gestion des Clients*
- Saisir :
	- o Numéro ICE
	- o Nom ou Raison sociale
	- o Adresse
	- o Ville
	- o Téléphone
	- o Fax
	- o Email
	- o Nom du Contact
	- o Type du Client
- Pour ajouter un nouveau Client cliquer sur *Ajouter*
- Pour la modification, choisir une ligne à partir de la liste, apporter les modifications nécessaires puis cliquer sur *Modifier*
- Pour la suppression, choisir une ligne à partir de la liste, puis cliquer sur *Supprimer* et confirmer l'opération

# <span id="page-16-0"></span>Liste des Fournisseurs

![](_page_16_Picture_112.jpeg)

- Cliquer sur le menu Paramétrage
- Puis sur *Gestion des Fournisseurs*
- Saisir :
	- o Numéro ICE
	- o Nom ou Raison sociale
	- o Adresse
	- o Ville
	- o Téléphone
	- o Fax
	- o Email
	- o Nom du Contact
- Pour ajouter un nouveau Fournisseur cliquer sur *Ajouter*
- Pour la modification, choisir une ligne à partir de la liste, apporter les modifications nécessaires puis cliquer sur *Modifier*
- Pour la suppression, choisir une ligne à partir de la liste, puis cliquer sur *Supprimer* et confirmer l'opération

#### <span id="page-17-0"></span>Liste des Contacts

![](_page_17_Picture_94.jpeg)

- Cliquer sur le menu Paramétrage
- Puis sur *Carnet d'adresses de contacts*
- Saisir :
	- o Nom ou Raison sociale
	- o Téléphone
	- o Email
	- o Groupe d'appartenance
- Pour ajouter un nouveau Contact cliquer sur *Ajouter*
- Pour la modification, choisir une ligne à partir de la liste, apporter les modifications nécessaires puis cliquer sur *Modifier*
- Pour la suppression, choisir une ligne à partir de la liste, puis cliquer sur *Supprimer* et confirmer l'opération
- Vous pouvez filtrer vos contacts par groupe

#### <span id="page-18-0"></span>Votre Catalogue

![](_page_18_Picture_74.jpeg)

- Cliquer sur le menu Paramétrage
- Puis sur *Notre Catalogue*
- Vous pouvez filtrer vos produits par :
	- o Nom du produit (ex %, asta%, %astat, %astat%)
	- o Type de produit (article ou prestation)
	- o Famille
- Vous pouvez imprimer la liste filtrée
- Pour afficher les infos d'un Produit, choisir un dans la liste puis cliquer sur le bouton *Information Produit*
- Vous pouvez exporter la liste filtrée en PDF

# <span id="page-19-0"></span>Production

# <span id="page-19-1"></span>Ouverture et fermeture de la caisse

![](_page_19_Picture_156.jpeg)

- Cliquer sur le menu Production
- Puis sur *Ouverture et fermeture de la caisse*
- Saisir :
	- o Date d'ouverture
	- o Montant de départ
	- $\circ$  Date fermeture = 9998-12-31
- Pour ajouter une nouvelle caisse cliquer sur *Ajouter*
- Pour la modification, choisir une ligne à partir de la liste, apporter les modifications nécessaires puis cliquer sur *Modifier*
- Vous pouvez lister toutes les caisses qui n'ont pas été fermées via le bouton Caisses non fermées
- Vous pouvez voir le total des encaissements par mode de paiement (Espèce, Chèque, Carte Bancaire) via le bouton Encaissement par Mode
- Le bouton Liste Global vous permet d'afficher une liste globale de toutes les caisses

#### <span id="page-19-2"></span>Fermeture de la caisse

- Cliquer sur le menu Production
- Puis sur *Ouverture et fermeture de la caisse*
- Choisir une ligne de caisse dans la liste
- Saisir :
	- o Date de fermeture
	- o Montant final existant dans la caisse
- Cliquer sur *Modifier* pour sauvegarder l'opération de fermeture

#### <span id="page-20-0"></span>Gestion des commandes

![](_page_20_Picture_139.jpeg)

- Cliquer sur le menu Production
- Puis sur *gestion des Commandes et Devis*
- *Choisir un Client* ou Cliquer sur le bouton *Client* X s'il s'agit d'un client passager
- Saisir :
	- o Date de la commande
	- o Etat de la commande
	- o Origine de la commande (Guichet, Web, Appel d'offre)
	- o Référence de la Commande
	- o Choisir un commercial
- Pour ajouter une nouvelle commande cliquer sur *Ajouter*
- Pour la modification, choisir une ligne à partir de la liste, apporter les modifications nécessaires puis cliquer sur *Modifier*
- Pour la suppression, choisir une ligne à partir de la liste, puis cliquer sur *Supprimer* et confirmer l'opération
- Le bouton *Détail Com* vous permet de saisir les produits demandés
- Le bouton *Point de Vente* vous permet saisir les produits demandés en scannant uniquement leurs codes à barre
- Le bouton *Commandes* vous permet de lister toutes les commandes enregistrées

#### <span id="page-21-0"></span>Saisie du Détail d'une Commande

![](_page_21_Picture_104.jpeg)

- Cliquer sur le bouton Détail com
- Choisir un Produit en cliquant sur le bouton loupe
- Saisir :
	- o Quantité Commandée
	- o Modifier le prix de vente s'il est nécessaire
- Pour ajouter le produit choisi cliquer sur *Ajouter*
- Pour la modification, choisir une ligne à partir de la liste, apporter les modifications nécessaires puis cliquer sur *Modifier*
- Pour la suppression, choisir une ligne à partir de la liste, puis cliquer sur *Supprimer* et confirmer l'opération
- Pour générer le bon de commande en PDF cliquer sur le bouton *Bon Commande*
- Pour générer le devis en PDF cliquer sur le bouton *Générer devis*
- Vous pouvez envoyer ces documents par email en cliquant respectivement sur les boutons *Envoi BC* et *Envoi devis*

#### <span id="page-22-0"></span>Point de vente

![](_page_22_Picture_89.jpeg)

- Cliquer sur le bouton *Point de Vente*
- Pour le choix des produits demandées :
	- o Soit on scanne le code à barre du produit qui s'ajoutera automatiquement à la commande
	- o Soit on cherche le produit demandé via le bouton *Chercher Produit ou Service*
	- o Le bouton *Reçu* vous permet d'imprimer un Ticket de Caisse relatif à la commande
	- o Le bouton *New* vous permet d'initialiser une nouvelle entrée de produit et positionne le curseur dans la zone du code à barre.
	- o Le bouton *+1* vous permet de saisir une quantité supérieure à 1
	- o Le bouton *X* vous permet de supprimer un produit déjà saisi et sélectionner à partir de la liste
	- o Le bouton Exécuter vous permet de générer d'une façon automatique le bon de livraison et la facture correspondante ainsi d'encaisser le paiement relatif à la commande

#### <span id="page-23-0"></span>Etablissement d'un Bon de livraison

![](_page_23_Picture_147.jpeg)

- Cliquer sur le menu Production
- Puis sur Etablissement de *Bons de Livraison*
- Sélectionner une commande à partir du bouton *Loop*
- Cliquer sur le bouton *Ajouter* pour enregistrer le nouveau bon de livraison
- Pour la modification, choisir une ligne à partir de la liste, apporter les modifications nécessaires puis cliquer sur *Modifier*
- Pour la suppression, choisir une ligne à partir de la liste, puis cliquer sur *Supprimer* et confirmer l'opération

#### <span id="page-23-1"></span>Ajout et Suppression des produits au bon de livraison

- Sélectionner le bon de livraison récemment crée et les produits commandés s'afficheront dans la zone *Liste des produits commandés*
- Sélectionner un produit :
- Saisir :
	- o La quantité livrée
	- o Cliquer sur le bouton *Ajouter au BL*
	- o Le bouton *Retirer du BL* vous permet de supprimer le produit sélectionné à partir de la liste *Détail du BL*
	- o Le bouton *Exécuter la commande* vous permet d'ajouter tous les produits de la commande automatiquement
	- o Le bouton *Impression du BL* vous permet d'afficher le BL crée sous formation PDF que vous pouvez l'imprimer si nécessaire

#### <span id="page-24-0"></span>Etablissement d'une Facture

![](_page_24_Picture_95.jpeg)

- Cliquer sur le menu Production
- Puis sur *Etablissement d'une Facture*
- Sélectionner une commande à partir du bouton *Loop*
- Sélectionner le BL concerné par la nouvelle facture à partir de la liste des BL
- Saisir la date de la nouvelle facture
- Saisir le taux de la remise accordée si c'est le cas
- Cliquer sur le bouton *Enregistrer* ainsi un nouveau ID sera attribué à la nouvelle facture
- Le bouton *Modifier* vous permet d'apporter des modifications à la facture récemment crée
- Le bouton *Clôturer Commande* permet le verrouillage de la commande ainsi il sera impossible d'apporter des modifications à la commande initiale
- Le bouton *Impression Facture* vous permet d'afficher la facture sous format PDF que vous pouvez l'imprimer si c'est nécessaire

![](_page_25_Picture_111.jpeg)

#### <span id="page-25-0"></span>Encaissement des règlements

- Cliquer sur le menu Production
- Puis sur *Règlement des Clients*
- Choisir un client connu à partir du bouton *Loop* ou choisir *Client X*
- Les factures relatives au client choisi seront affichées dans la zone correspondante
- Un paiement peut concerner plusieurs factures pour cela choisir une facture et cliquer sur le bouton *Ajouter Facture*, automatiquement le montant total se calculera
- Le bouton *Retirer facture* vous permet de supprimer le montant de la facture du paiement à créer
- Une fois toutes les factures sélectionnées :
	- o Choisir une date
	- o Choisir le mode de paiement
	- o Choisir une banque si le paiement est par chèque
	- o Saisir le numéro de la pièce (cas d'un chèque ou numéro de transaction par carte bancaire)
	- o Sélection le document de référence (ex chèque scanné)
- Cliquer le bouton *Enregistrer Paiement* pour valider l'opération

![](_page_26_Picture_78.jpeg)

#### <span id="page-26-0"></span>Etablissement d'une facture d'Avoir

- Cliquer sur le menu Production
- Puis sur *Etablissement d'un Avoir*
- Choisir un client connu à partir du bouton *Loop* ou choisir *Client X*
- Les factures relatives au client choisi seront affichées dans la zone correspondante
- Sélectionner la facture concernée par l'avoir
- Cliquer sur le bouton *Choisir Facture*
- Choir la date de l'avoir
- Cliquer sur le bouton *Créer Facture Avoir*
- Le bouton *Impression Avoir* vous permet d'afficher l'avoir récemment créé sous format PDF que vous pouvez l'imprimer si c'est nécessaire

## <span id="page-27-0"></span>Rapprochement Bancaire

![](_page_27_Picture_64.jpeg)

- Cliquer sur le menu Production
- Puis sur *Rapprochement Règlement-Banque*
- Choisir un paiement puis cocher la case *Comptabilisé*, enregistrer l'opération en cliquant sur le bouton *Valider Paiement*
- Le Bouton *Annuler le Paiement* vous permet d'annuler un paiement déjà existant et il faut par la suite modifier l'état du solde de la facture
- Le bouton *Factures correspondantes* vous permet d'afficher la liste des facture concernées par le paiement choisi

# <span id="page-28-0"></span>Achats et Dépenses

## <span id="page-28-1"></span>Gestion des dépenses

![](_page_28_Picture_128.jpeg)

- Cliquer sur le menu Achats et Dépenses
- Puis sur *Gestion des dépenses*
- Saisir :
	- o Libelle dépense
	- o Date de la dépense
	- o Montant
	- o Pièce justificative (facture, Bon de livraison, …)
- Choisir :
	- o Groupe dépense
	- o Fournisseur ou Bénéficiaire
- Pour ajouter la nouvelle Dépense cliquer sur *Ajouter*
- Pour la modification, choisir une ligne à partir de la liste, apporter les modifications nécessaires puis cliquer sur *Modifier*
- Pour la suppression, choisir une ligne à partir de la liste, puis cliquer sur *Supprimer* et confirmer l'opération
- Le bouton *Dépense jour* vous permet d'afficher les dépenses concernant la journée choisie
- Le bouton *Dépenses Toutes* vous permet d'afficher toutes les dépenses

<span id="page-29-0"></span>![](_page_29_Picture_72.jpeg)

- Cliquer sur le menu Achats et Dépenses
- Puis sur *calcul des Commissions*
- Choisir un commercial en cliquant sur le bouton *Loop*
- Saisir le mois concerné sous format AAAAMM
- Cliquer sur le bouton Exécuter

# <span id="page-29-1"></span>Le Stock

![](_page_29_Picture_73.jpeg)

- Cliquer sur le menu Achats et Dépenses
- Puis sur *Relevé du Stock*
- Cliquer sur le bouton *Stock en Rupture* pour afficher les produits qui ne sont plus dans votre stock
- Cliquer sur le bouton *Stock en Alerte* pour afficher les produits qui sont au-dessous du stock minimal qu'il faut avoir
- Pour avoir une sortie du résultat sous format PDF, cliquer sur le bouton *imprimer Etat*
- Pour imprimer votre commande après avoir saisi les quantités demandées dans la liste correspondante, cliquer sur le bouton *imprimer commande*

![](_page_30_Picture_163.jpeg)

#### <span id="page-30-0"></span>Document de réception de produits

- Cliquer sur le menu Achats et Dépenses
- Puis sur *Réception des produits*
- Choisir la nature du document (Facture ou Bon de livraison)
- Saisir le Numéro du document
- Saisir la date du document
- Choisir le fournisseur du document en cliquant sur le bouton Loop
- Pour ajouter le nouveau Document cliquer sur *Ajouter*
- Pour la modification, choisir une ligne à partir de la liste, apporter les modifications nécessaires puis cliquer sur *Modifier*
- Pour la suppression, choisir une ligne à partir de la liste, puis cliquer sur *Supprimer* et confirmer l'opération

#### <span id="page-30-1"></span>Saisie des produits réceptionnés

- Cliquer sur le menu Achats et Dépenses
- Puis sur *Réception des produits*
- Choisir le document concerné à partir de la liste des documents
- Cliquer sur le bouton … pour choisir le produit concerné ou scanner uniquement son code barre
- Modifier si nécessaire
	- o Le prix d'achat s'il est différent de celui qui existe dans la fiche produit
	- o La quantité s'il dépasse 1
- Via le bouton *Nouveau prix d'achat PMP* vous pouvez calculer le prix d'achat moyen pondéré afin de le mettre à jour dans la fiche produit
- Cliquer sur le bouton *Ajouter au Doc* pour ajouter le produit saisi au stock
- Cliquer sur le bouton *Retirer du Doc* pour supprimer le produit sélectionné à partir de la liste

#### <span id="page-31-0"></span>Règlement Fournisseur

![](_page_31_Picture_152.jpeg)

- Cliquer sur le menu Achats et Dépenses
- Puis sur *Règlement Fournisseur*
- Choisir le fournisseur du document en cliquant sur le bouton *Loop*
- Choisir le document qui correspond à la livraison des produits demandées à partir de la liste
	- o Choisir une date
	- o Saisir le montant payé
	- o Choisir le mode de paiement
	- o Choisir une banque si le paiement est par chèque
	- o Saisir le numéro de la pièce (cas d'un chèque ou numéro de transaction par carte bancaire)
	- o Sélection le document de référence (ex chèque scanné
- Pour ajouter le nouveau Paiement cliquer sur *Ajouter*
- Pour la modification, choisir une ligne à partir de la liste, apporter les modifications nécessaires puis cliquer sur *Modifier*
- Pour la suppression, choisir une ligne à partir de la liste, puis cliquer sur *Supprimer* et confirmer l'opération
- Le bouton *Paiements* vous permet d'afficher la liste de tous les paiements concernant le document choisi

# <span id="page-32-0"></span>Outils

# <span id="page-32-1"></span>Code à Barres

Génération Code à Barres

![](_page_32_Picture_3.jpeg)

- Cliquer sur le menu Outils
- Puis sur *Génération Code à Barre EAN13*
- Cliquer sur le bouton *Génération des Clés*
- Pour enregistrer le code à barre généré comme image cliquer sur le bouton *Enregistrer le code à barres*
- Le bouton *Vérification* permet le contrôle de l'exactitude du code à barres

#### <span id="page-32-2"></span>Messagerie Electronique

![](_page_32_Picture_85.jpeg)

 $\times$ 

- Cliquer sur le menu Outils
- Puis sur *Messagerie Electronique*
- Saisir :
	- o L'adresse email du destinataire
	- o L'objet du message
	- o Attacher une pièce jointe au message via le bouton Pièce Jointe
	- o Le message
- Cliquer sur le bouton *Envoi* pour transmettre le message
- Le bouton *Voir* vous permet d'afficher la pièce jointe

#### <span id="page-33-0"></span>Les SMS

# ■ Envoi Sms

![](_page_33_Picture_115.jpeg)

- Cliquer sur le menu Outils
- Puis sur *Envoi de SMS*
- Connecter votre téléphone qui servira comme modem
- Choisir le port utilisé
- Saisir votre message court
- Choisir un destinataire enregistrer dans votre carnet d'adresse via le bouton *Loop*
- Cliquer sur le bouton *Envoi SMS* pour terminer l'opération
- S'il y a plusieurs destinataires du même message choisir un groupe de contact

<span id="page-34-0"></span>![](_page_34_Picture_3.jpeg)

- Puis sur *Génération des Entêtes de page*
- Pour l'Entête sélectionner :
	- o Raison sociale
	- o Description courte
	- o Le Logo
	- o Vous pouvez ajouter une autre ligne via le bouton *Ajouter Ligne*
- Pour le Pied de page sélectionner les informations que vous voulez insérer à savoir :
	- o L'adresse
	- o Le Téléphone
	- o L'Email
	- o IF, ICE, RC, Patente, …
- Cliquer et glisser pour positionner les différents éléments de l'Entête
- Vous pouvez mettre en forme l'entête et pied de page en sélectionnant :
	- o Une police et une Taille de caractères
	- o Une couleur

#### <span id="page-35-0"></span>Mot de Passe

![](_page_35_Picture_174.jpeg)

- Cliquer sur le menu Outils
- Puis sur *Changement du Mot de passe*
- Saisir :
	- o Le code système
	- o Le nom
	- o Le nouveau mot de passe
	- o Confirmer le mot de passe
- Cliquer sur le bouton *Valider* pour enregistrer les modifications apportées

# <span id="page-35-1"></span>Reporting et Statistiques

#### <span id="page-35-2"></span>Etats de synthèse

- Cliquer sur le menu Reporting
- Choisir un Etat :
	- o Etat des commandes crées
	- o Etat des factures émises
	- o Etat production
	- o Etat des factures par client
	- o Etat des dépenses

#### <span id="page-35-3"></span>Rapport et Graphique

- Cliquer sur le menu Reporting
- Choisir un Rapport :
	- o Rapport commande par jour
	- o Rapport commande par mois
	- o Rapport Vente par famille
	- o Rapport facturation par jour
	- o Rapport facturation par mois
- o Rapport règlement et trésorerie
- o Rapport caisse par jour